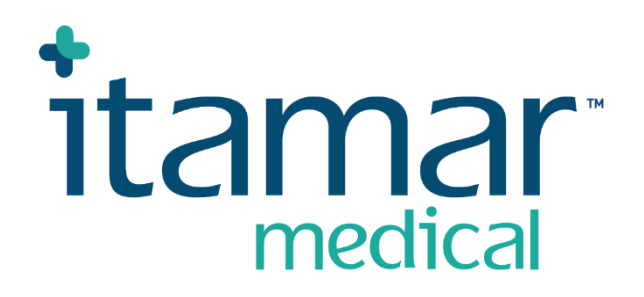

# zzzPAT

# Voor Watch-PAT™ Software handleiding

Itamar Medical REF OM2197439

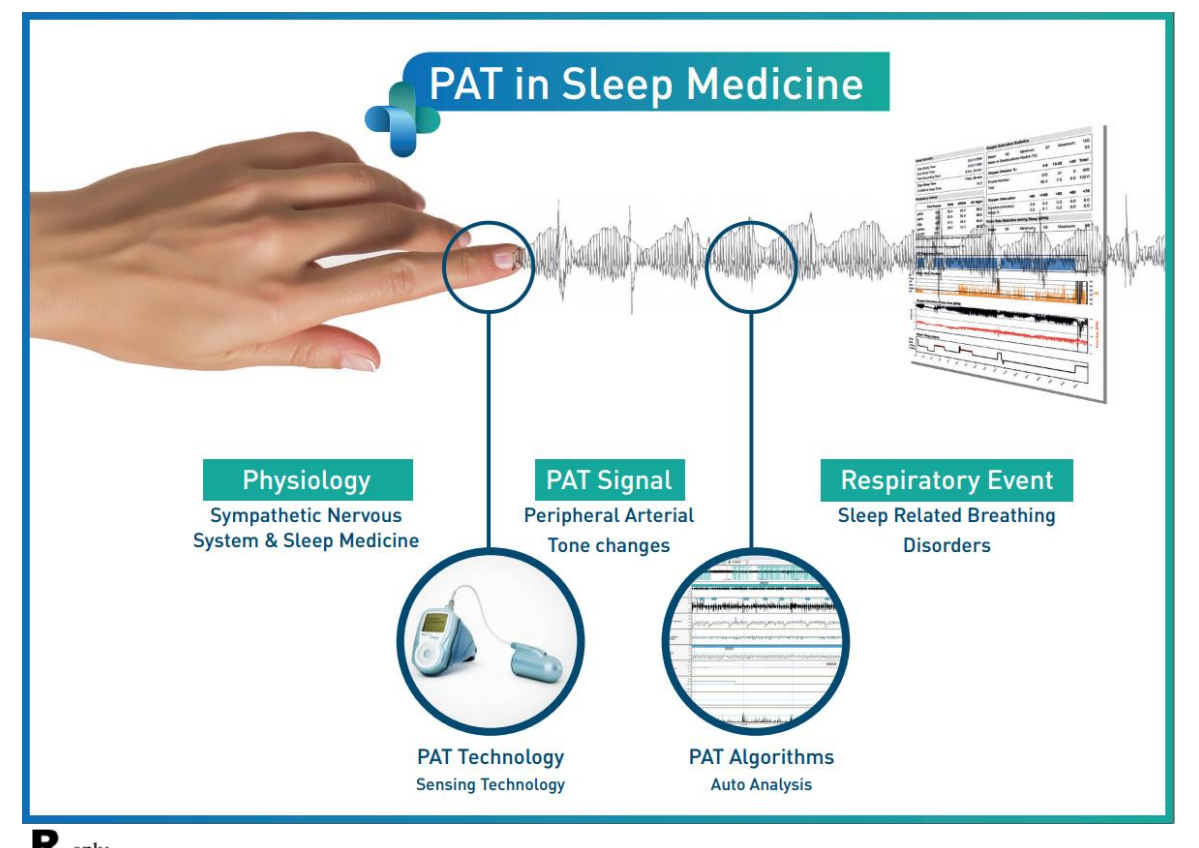

 $\mathbf{R}^{\text{only}}$  Let op: Dit apparaat mag op grond van federale wetgeving uitsluitend worden verkocht **door of namens een zorgprofessional**

Software Versie: 5.3.82.x

Copyright © 2022-2024 Itamar Medical Ltd WatchPAT en PAT zijn handelsmerken of geregistreerde handelsmerken van Itamar Medical Ltd., een dochteronderneming van ZOLL Medical Corporation, in de Verenigde Staten en/of andere landen.

#### **DISCLAIMER**

**Itamar Medical** Ltd. kan op geen enkele wijze aansprakelijk worden gesteld voor enig lichamelijk letsel en/of materiële schade welke voortvloeit uit de werking of het gebruik van dit product, behalve welke strikt in overeenstemming is met de instructies en veiligheidsmaatregelen in dit document en in alle supplementen die hierbij behoren en overeenkomstig de garantievoorwaarden die zijn opgenomen in de Licentieovereenkomst, welke beschikbaar is op<https://www.itamar-medical.com/lmages/licensewp.pdf>

Dit product en/of de manier van gebruik valt onder een of meer van de volgende Amerikaanse patenten: 6319205, 6322515, 6461305, 6488633, 6916289, 6939304, 7374540, evenals alle lopende Amerikaanse patentaanvragen en bijbehorende patenten en/of aanvragen ingediend in andere landen.

Itamar Medical Ltd. 9 Halamish Street, PO 3579 Caesarea 3088900 Israël Tel: International + 972-4-617-7000, US 1-888-7ITAMAR Fax + 972 4 627 5598 [www.itamar-medical.com](http://www.itamar-medical.com/) customersupportinc@itamar-medical.com

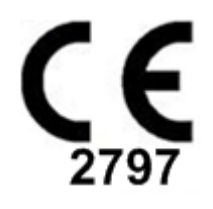

EN ISO 13485:2016 Zie bijlage D voor contactinformatie van de bevoegde regelgevende vertegenwoordiger

# Edities tabel

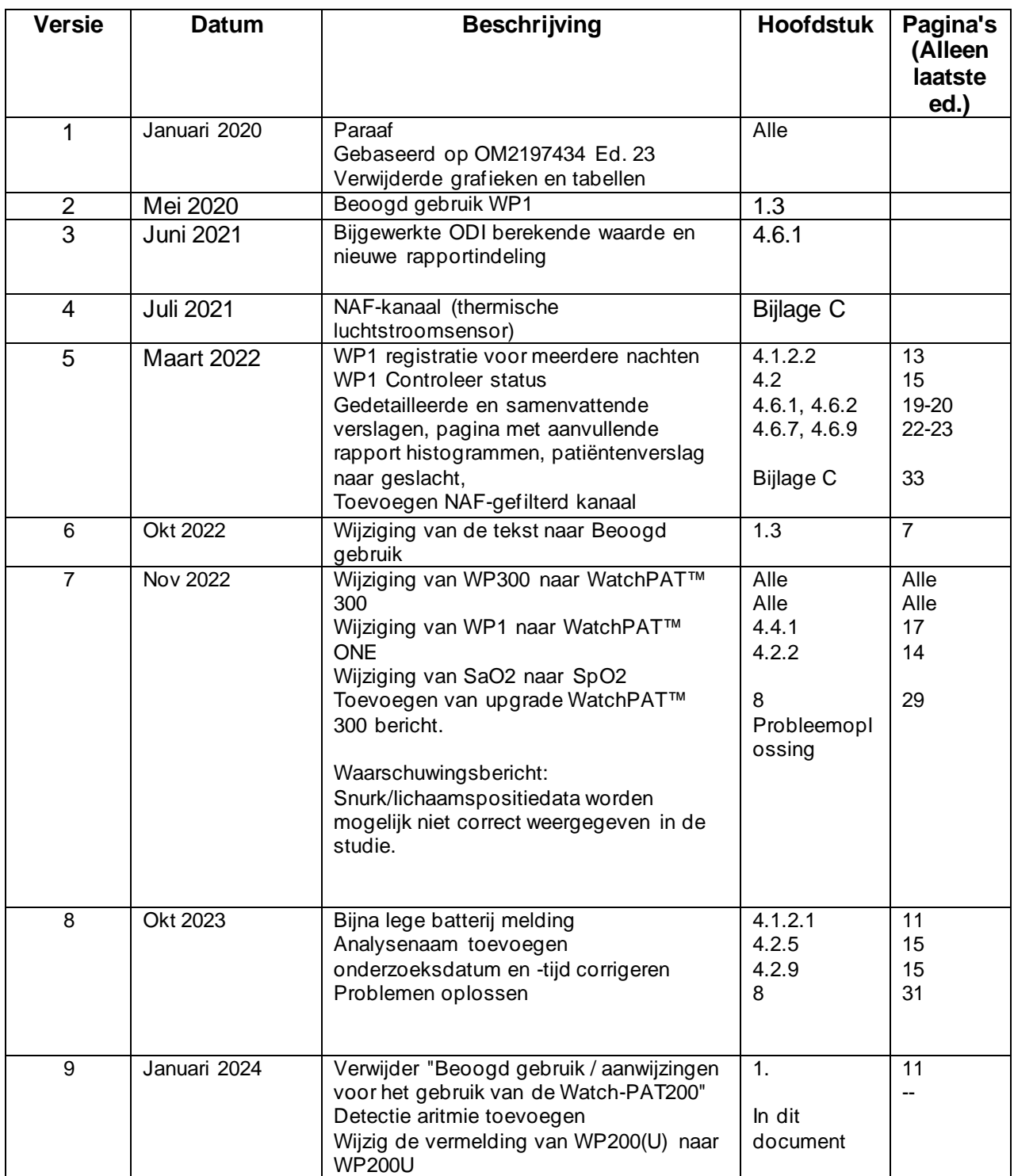

# Inhoudsopgave

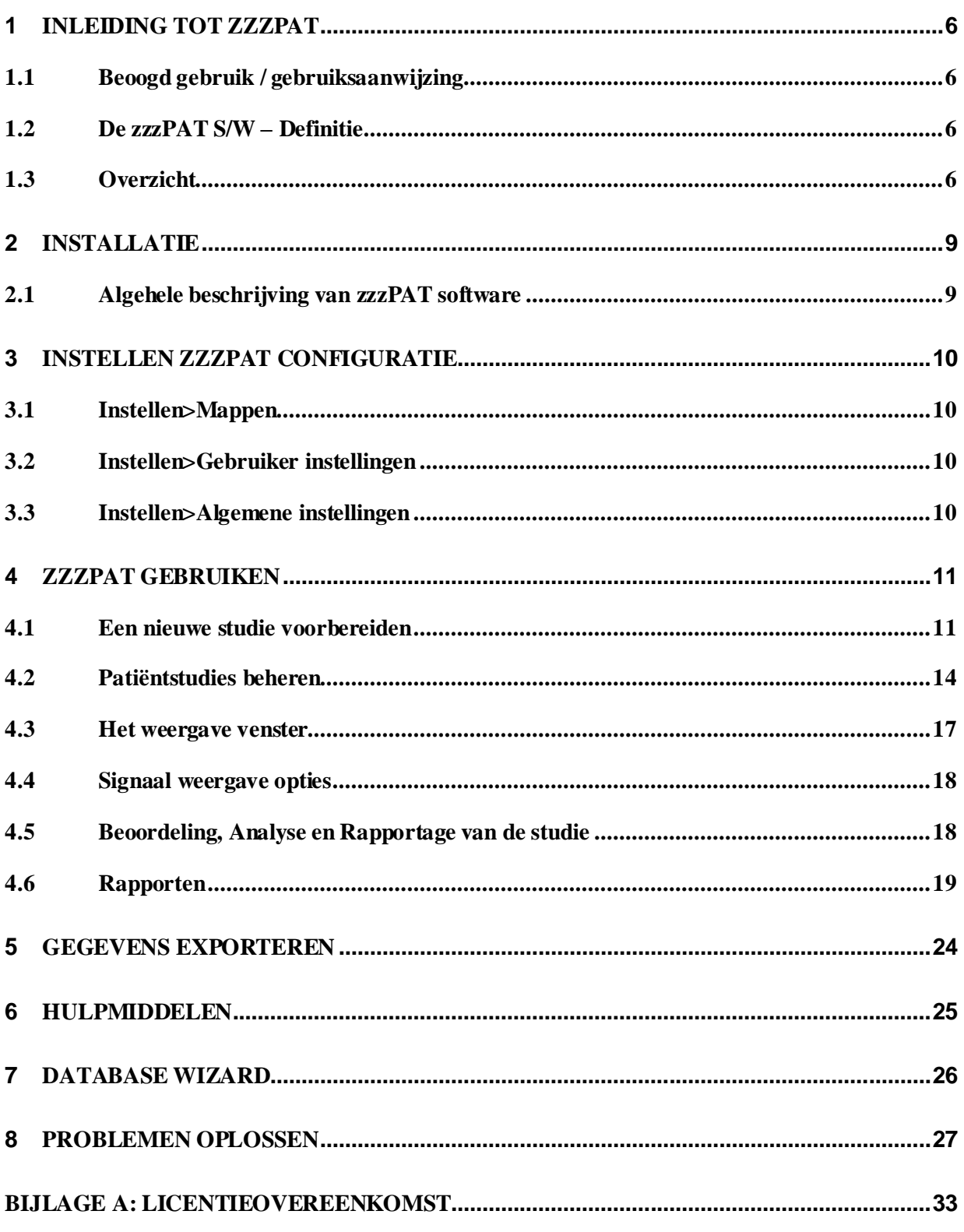

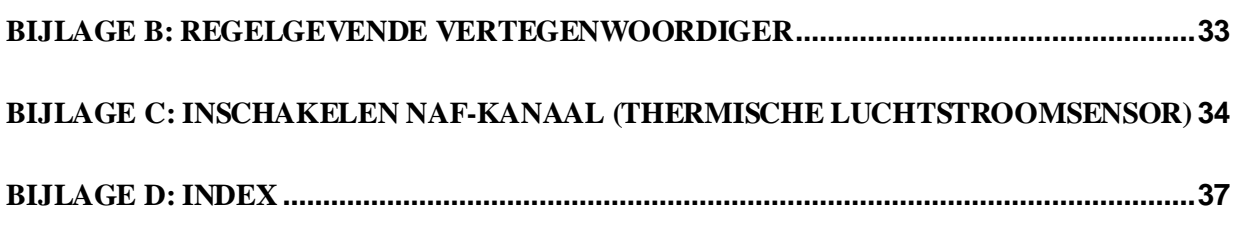

# Lijst van Tabellen

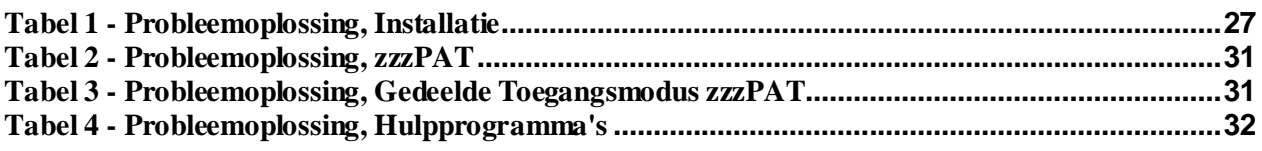

# <span id="page-6-0"></span>**1 Inleiding tot zzzPAT**

**Let op**: in dit document verwijst de vermelding WatchPAT™ naar alle 3 apparaten (WP200U, WatchPAT™ 300 en WatchPAT™ ONE), tenzij anders vermeld.

De **uitgebreide** en geïllustreerde handleiding is te vinden op de Itamar-Medical website. [\(https://www.itamar-medical.com/support/downloads/\)](https://www.itamar-medical.com/support/downloads/)

### <span id="page-6-1"></span>**1.1 Beoogd gebruik / gebruiksaanwijzing**

De WatchPAT™-apparaten zijn niet-invasieve thuiszorg apparaten voor gebruik bij patiënten bij wie vermoed wordt dat ze slaapgerelateerde ademhalingsstoornissen hebben. De WatchPAT™-apparaten zijn een diagnostisch hulpmiddel voor de detectie van slaapgerelateerde ademhalingsstoornissen, slaapstadia (Rapid Eye Movement (REM) Slaap, Sluimerslaap, Diepe Slaap en Ontwaken), snurkniveau en lichaamspositie. De apparaten genereren een perifere arteriële tonometrie ("PAT") Respiratory Disturbance Index ("PRDI"), Apneu-Hypopneu-index ("PAHI"), Centrale Apneu-Hypopneu-index ("PAHIc"), PAT slaapstadia identificatie (PSTAGES) en optioneel snurkniveau en lichaamspositie afzonderlijke toestanden van een externe geïntegreerde snurk- en lichaamspositiesensor. De PSTAGESen het snurkniveau en de lichaamspositie van het apparaat bieden aanvullende informatie over de PRDI / PAHI / PAHIc. De PSTAGES van het apparaat en het snurkniveau en de lichaamspositie zijn niet bedoeld als de enige of primaire basis voor het diagnosticeren van slaapgerelateerde ademhalingsstoornissen, het voorschrijven van een behandeling of voor het bepalen of een aanvullende diagnostische beoordeling gerechtvaardigd is.

PAHIc is geïndiceerd voor gebruik bij patiënten van 17 jaar en ouder. Alle andere parameters zijn geïndiceerd voor 12 jaar en ouder.

Let op: de presentatie van pAHIc is onderworpen aan wettelijke goedkeuring in het land

# <span id="page-6-2"></span>**1.2 De zzzPAT S/W – Definitie**

De zzzPAT is een analyse softwarepakket dat wordt gebruikt met de WP-apparaten om te helpen bij de diagnose van slaapgerelateerde ademhalingsstoornissen; het detecteert de stadia van REM, Lichte Slaap, Diepe Slaap en Waak en meet de intensiteit van het snurken en de lichaamspositie. De zzzPAT S/W geeft de signalen weer die zijn opgenomen door de WP-apparaten, identificeert automatisch ademhalingsstoornissen, de slaapstadia, het snurken en de lichaamspositie en genereert een uitgebreid rapport voor de arts. De analysesoftware omvat ook detectie van hartritmestoornissen als extra informatie bij de slaapindices.

# <span id="page-6-3"></span>**1.3 Overzicht**

Obstructief slaapapneusyndroom (OSAS) wordt gezien als een groot probleem voor de volksgezondheid. De prevalentie van het syndroom wordt geschat op 2% tot 5% in de volwassen bevolking. Het wordt gekenmerkt door terugkerende voorvallen van volledige of gedeeltelijke obstructie van de bovenste luchtwegen tijdens de slaap, wat vaak leidt tot hypoxemie en/of opwekking die gepaard gaat met activering van het orthosympatisch zenuwstelsel. De diagnose en beoordeling van de slaapapneu-patiënt is gebaseerd op de Respiratory Disturbance Index (RDI), het aantal apneus, hypopneus en Respiratory Effort Related Arousals (RERA) per uur slaap en/of apneu-hypopneu index (AHI), samen met de slaaparchitectuur. Veelvoorkomende gevolgen van deze slaapverstoring zijn

slaperigheid overdag, slechte prestaties overdag en een verhoogde kans op ongelukken. Cardiovasculaire complicaties zoals systemische/pulmonale hypertensie, ischemische hartziekten en ritmestoornissen zijn het belangrijkste gevolg van OSAS in de volwassen bevolking.

De WatchPAT™ wordt om de pols gedragen en maakt gebruik van een op plethysmografie gebaseerde vinger-probe om het PAT-signaal (Perifere Arteriële Tonometrie) te meten. Het PAT-signaal is een meting van de pulserende volumeveranderingen in de vingertopslagaders die de relatieve toestand van de arteriële vasomotorische activiteit, en dus indirect het niveau van de orthosympathische activering, weerspiegelt. De perifere arteriële vasoconstrictie, die een orthosympatische activering weerspiegelt, wordt in de PAT-signaalamplitude als verzwakking weergegeven. Het PATsignaal wordt continu opgenomen en opgeslagen op het apparaat, evenals de hartslag (afgeleid van het PAT-signaal), samen met data van oximetrie kanalen geïntegreerd in de uPAT-probe en een actigraaf (ingebouwd in het apparaat). Snurken en lichaamshoudingsignalen worden gegenereerd door de geïntegreerde SBP/RESBPsensor. De RESBP-probe (Respiratory Effort Snoring and Body Position) registreert het bewegingssignaal van de borstkas van de proefpersoon en de snurk- en lichaamshoudingsignalen die door de SBP-sensor worden opgeslagen. Na het slaaponderzoek worden de opnamen in een offline procedure automatisch gedownload procedure en geanalyseerd met behulp van de eigen zzzPAT-software.

De zzzPAT-algoritmen gebruiken de vier WP-kanalen: PAT, hartslag, actigrafie en zuurstofverzadiging voor de detectie van slaapgerelateerde ademhalingsstoornissen en slaapstadia (Rapid Eye Movement (REM), Lichte slaap, Diepe Slaap en Waak). Het gebruik van het ademhalingsbewegingskanaal van de RESBP in aanvulling op de andere WP-kanalen, maakt verdere identificatie van centrale apneu mogelijk.

De zzzPAT gebruikt de snurk- en lichaamspositie-kanalen van WP om afzonderlijk snurkniveaus en lichaamspositie te genereren. De software geeft uitgebreide rapporten van de studie, met statistieken en grafische weergave van de resultaten. De gehele nacht kunnen gegevens worden bekeken en de automatisch gedetecteerde events kunnen handmatig worden herzien.

De analysesoftware omvat ook detectie van hartritmestoornissen (bijv. atriale fibrillatie, extrasystolen) als extra informatie bij de slaapindeces.

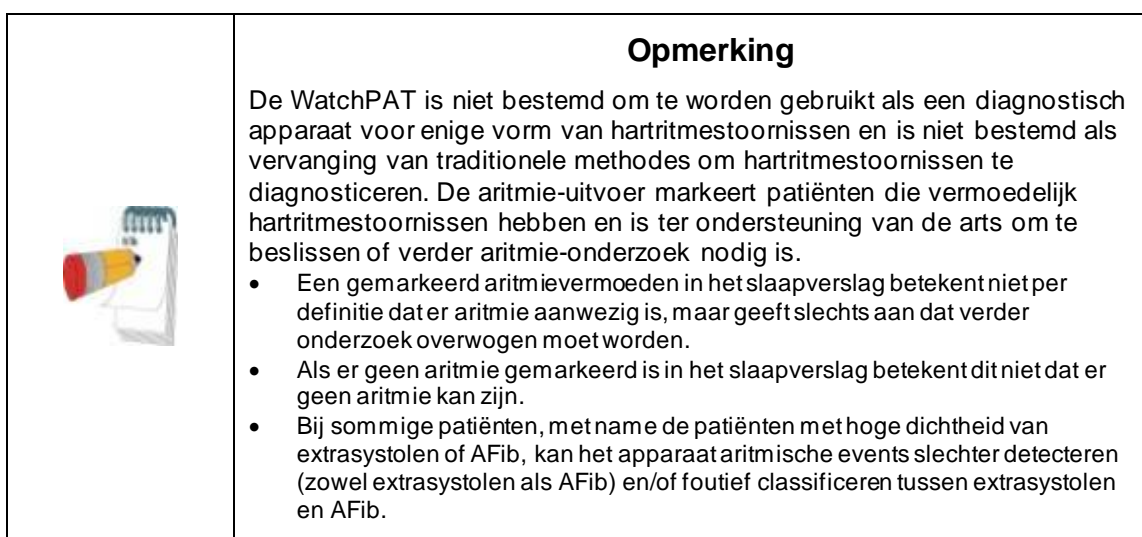

Let op: tenzij anders aangegeven verwijst in dit document de Snurk- en Lichaamspositiesensor zowel naar de SBP-sensor als de RESBP-sensor. In WP200U/ WatchPAT™ 300 is het gebruik van de Snurk- en Lichaamspositie-sensor optioneel en overeenkomstig de voorkeur van de arts. Het gebruik van de RESBP-sensor is onderworpen aan wettelijke goedkeuring in het land.

Let op: De aritmiefunctie is alleen beschikbaar in goedgekeurde regio's. Deze handleiding biedt informatie die nodig is voor het routinematige gebruik van de zzzPAT-software.

#### **Beperkingen**

Het volgen en de berekeningen van de WP-systemen zijn bedoeld als hulpmiddel voor de diagnose van ademhalingstoornissen tijdens het slapen. Ze mogen uitdrukkelijk niet worden beschouwd als een enige onbetwistbare basis voor klinische diagnose.

- De zzzPAT-software mag alleen worden gebruikt op compatibele computers die voldoen aan de vereisten in dit document.
- Het gelijktijdig uitvoeren van andere commerciële of aangepaste programma's, met de zzzPAT kan de juiste werking verstoren.
- Slaap / Sluimer-functies moeten worden uitgeschakeld in het geval van een gedeelde database configuratie.

# <span id="page-9-0"></span>**2 Installatie**

### <span id="page-9-1"></span>**2.1 Algehele beschrijving van zzzPAT software**

zzzPAT is een zelf ontwikkelde pc-software die speciaal is bedoeld voor het beheren en analyseren van gegevens die zijn vastgelegd door het WP-apparaat. De software geeft de opgenomen signalen weer en slaat deze op, en biedt een aantal analytische functies voor interpretatie doeleinden.

Bij de WP200U/ WatchPAT™ 300 wordt een USB-kabel gebruikt voor het lezen van de gegevens die door de WP op de interne geheugenkaart zijn vastgelegd. De zzzPAT S/W detecteert automatisch de gegevens op de interne geheugenkaart zodra de WP via de USB-communicatiekabel op de pc is aangesloten.

Bij de WatchPAT™ ONE wordt een internetverbinding gebruikt voor het lezen van door de WatchPAT™ ONE opgenomen gegevens. De zzzPAT S/W opent automatisch een lijst met alle geregistreerde patiënten die nog niet door de studie van de webserver zijn opgehaald. Zie de uitgebreide en geïllustreerde gids voor gedetailleerde informatie.

#### **zzzPAT kan in twee modi functioneren:**

**Standalone** – voor het gebruik op een enkele PC met een lokale database. **Gedeelde toegang** – voor het gebruik in een netwerkomgeving waar meerdere zzzPAT stations toegang hebben tot een enkele, gedeelde database.

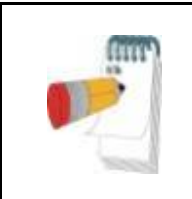

# **Opmerking**

Het wordt ten zeerste aangeraden om het instellen van de zzzPAT **gedeelde toegang** te coördineren met een vertegenwoordiger van Itamar Medical. Extra training is cruciaal voor een goede werking.

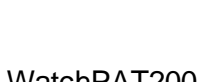

# **Waarschuwing**

De WatchPAT200U is een vanaf een pc bedienbaar apparaat. Het wordt aanbevolen om antivirussoftware te gebruiken om het systeem en de bestanden te beschermen, en adequate toegangscontroles voor gebruikers uit te voeren.

The zzzPAT functioneringsmodus wordt tijdens installatie bepaald, zoals verder in de Installatie sectie van de Uitgebreide en geïllustreerde gids wordt beschreven.

# <span id="page-10-0"></span>**3 Instellen zzzPAT configuratie**

### <span id="page-10-1"></span>**3.1 Instellen>Mappen**

Toont de zzzPAT werkmap, de naam van de huidige verbonden database, de bestandenmap (signaalbestanden gegevens) en het USB station.

Selecteer "DB geregistreerde gebruikers" Om te zien wie met de gedeelde database verbonden is.

De lijst zal alle namen van de computers bevatten die dezelfde gedeelde database delen en momenteel de zzzPAT toepassing gebruiken.

#### **3.2 Instellen>Gebruiker instellingen**

<span id="page-10-2"></span>Door het openen van het 'Gebruiker instellingen dialoogvenster in **Instellen>Gebruiker instellingen** , kan de gebruiker de onderstaande Instellingen parameters wijzigen. De instelling parameters van de gebruiker instellingen worden voor elke gebruiker opgeslagen in de zzzPAT-database (de lokale database in een zelfstandige installatie of de database met gedeelde toegang in een installatie met gedeelde toegang).

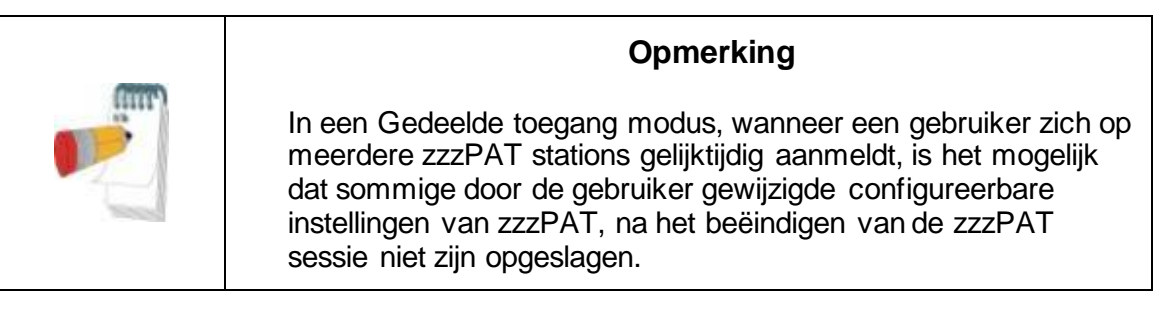

Wanneer alle wijzigingen van de instellingen voltooid zijn, klik dan op **OK** voor het sluiten van het Instellingen dialoogvenster.

Zie de Uitgebreide en geïllustreerde gids voor een gedetailleerde beschrijving

#### <span id="page-10-3"></span>**3.3 Instellen>Algemene instellingen**

Alleen een gebruiker met de rechten van 'Gebruikersadministratie kan de volgende Installatie parameters wijzigen door het dialoogvenster 'Algemene instellingen' in **Instellen>Algemene instellingen** instellingen te openen. 'Algemene instellingen' worden opgeslagen in de zzzPAT-database (de lokale database in een zelfstandige installatie of de database met gedeelde toegang in een installatie met gedeelde toegang).

Dit zijn globale instellingen. Gewijzigde instellingen zijn beschikbaar voor alle gebruikers.

Wanneer alle wijzigingen in de instellingen voltooid zijn, klik dan op **OK** voor het sluiten van het Algemene instellingen dialoogvenster.

# <span id="page-11-0"></span>**4 zzzPAT gebruiken**

#### <span id="page-11-1"></span>**4.1 Een nieuwe studie voorbereiden**

Het voorbereiden van het patiëntendossier is een verplichte fase in de voorbereiding van de WP-apparaten voor een slaapstudie.

### **4.1.1 zzzPAT starten**

- Start 'zzzPAT' door te klikken op het zzzPAT pictogram **betaan op uw desktop.**
- Als het zzzPAT pictogram is gestart, wordt het login dialoogvenster geopend:
- Voor de Login en Wachtwoord in. Wanneer een Gedeelde toegang modus is geïnstalleerd, maar het login venster het de gebruiker mogelijk te kiezen met welke database de zzzPAT verbonden zal worden.
- Het login dialoogvenster heeft twee opties voor type Login:
	- o Actieve map (huidige domain server).
	- o Gebruikers van zzzPAT database
- Indien van toepassing, selecteer de gewenste database om mee te worden verbonden.
- Voer uw login naam en wachtwoord in en klik op **OK** om verder te gaan.

#### **4.1.2 Een nieuwe studie voorbereiden**

Het venster Nieuwe studie wordt geopend en bevat velden die, overeenkomstig de configuratie, overeen komen met het standaard type apparaat (WP200U/ WatchPAT™ 300/ WatchPAT™ ONE).

#### **4.1.2.1 Een Nieuwe studie voorbereiden (WP200U/ WatchPAT™ 300)**

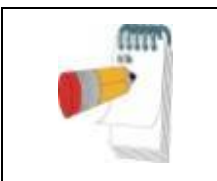

#### **Opmerking**

Maak het apparaat klaar volgens de stappen beschreven in de gebruikershandleiding van het apparaat.

- Plaats een nieuwe batterij voordat u het apparaat verbindt met de pc.
- Zorg ervoor dat het apparaat met behulp van de USB-kabel is aangesloten op de PC met de zzzPAT-software.
- Klik op **Bestand>Nieuwe studiedetails** in zzzPAT of klik op het pictogram 'Nieuwe studie'  $\mathbb{R}$  in de werkbalk.
- Het 'Nieuwe studie' dialoogvenster verschijnt.
- Voer de verplichte patiënt-ID in de **Patiënt** velden in.
- Voer indien nodig aanvullende informatie in, de overige velden zijn optioneel.

 Selecteer "Pacemaker" als de patiënt een implanteerbare pacemaker heeft. De zzzPAT detecteert automatisch segmenten waar de PAT-pulsen lijken te worden gestimuleerd, d.w.z. zeer lage variaties in de pulsfrequentie (bijna stabiel) en sluiten deze segmenten van de analyse uit.

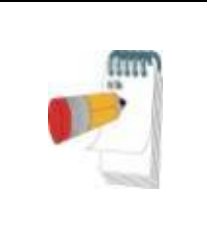

# **Opmerking**

Sommige pacemaker soorten sluiten het gebruik van het WatchPAT-apparaat uit. Zie het gedeelte met **uitsluitingscriteria** in de bedieningshandleiding van het apparaat voor meer informatie.

- Selecteer "Studie met sabotagebestendig testen" als u de Patiënt identificatie armband wilt gebruiken. Door het inschakelen van deze optie, kunt u de armband gebruiken om te verifiëren dat de geïdentificeerde patiënt inderdaad degeen is die met het apparaat slaapt (zie Sabotage bestendig testen in de WP Gebruikershandleiding).
- Selecteer de optie "Meerdere nachten" voor het functioneren van maximaal 3 nachten met hetzelfde WP-apparaat
- WatchPAT™ 300: de optie "Apparaattest uitvoeren" verschijnt alleen wanneer een apparaat is aangesloten. Door deze optie te selecteren, wordt het verbonden apparaat getest en verschijnen de resultaten in een apart venster. Deze test voert dezelfde "Apparaat test" –werking uit als die wordt uitgevoerd van een niet aangesloten, zelfstandig apparaat (zie Bediener tests in de WP Gebruikershandleiding).
- WatchPAT™ 300: de optie "Apparaattest uitvoeren tijdens opslaan ..." verschijnt alleen wanneer een apparaat is aangesloten. Door deze optie te selecteren, wordt het aangesloten apparaat automatisch getest wanneer de gebruiker 'Naar WatchPAT Opslaan' selecteert en de resultaten verschijnen in een apart venster. Deze test voert dezelfde "Apparaat test" -werking uit als die wordt uitgevoerd van een niet aangesloten zelfstandig apparaat.
- Voor het registreren van een studie voor het WatchPAT™ ONE-apparaat, gebruikt u de knop "Schakelen naar WP-ONE-apparaat"
- Klik op de knop **Opslaan naar WatchPAT**.

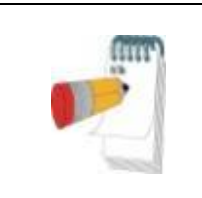

# **Opmerking**

De eenheden die in het "Nieuwe studie" dialoogvenster gebruikt worden voor gewicht en lengte, worden door de regionale instellingen van de PC gedefinieerd.

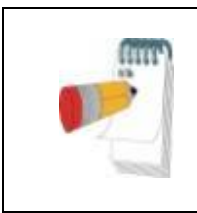

# **Opmerking**

WatchPAT™ 300: Als de batterij van de WatchPAT bijna leeg is, verschijnt na het klikken op de **Opslaan naar WatchPAT**knop een pop-upbericht dat de batterij vervangen moet worden. Als WP gegevens bevat (een nachtstudie die niet in de zzzPAT-database is geladen of nieuwe patiëntgegevens die zijn voorbereid maar niet in een studie zijn gebruikt), wordt het dialoogvenster ' Gegevens Niet Geladen' geopend

 Na het opslaan van de patiëntinformatie in de WP verschijnt het bericht succesvol opgeslagen studie

Klik op **Ja** - als u extra onderzoek wilt voorbereiden.

Klik op **Nee** - als u het dialoogvenster 'Nieuwe studie' wilt afsluiten.

Ontkoppel de USB-kabel van het apparaat.

### **4.1.2.2 Voorbereiden van een nieuwe WatchPAT™ ONE studie**

- Controleer dat er een actieve internetverbinding is
- Klik op **Bestand>Nieuwe studiedetails** in zzzPAT of klik op het pictogram 'Nieuwe studie'  $\mathbb{R}$  in de werkbalk.
- Het 'Nieuwe studie' dialoogvenster verschijnt.
- Vul de verplichte velden in: patiënt-ID, apparaat-S/N en PINcode.
- Zorg ervoor dat het e-mailadres op het scherm het juiste adres is voor het ontvangen van e-mailmeldingen (e-mailadres is gedefinieerd tijdens de installatie).
- Voer indien nodig aanvullende informatie in, de overige velden zijn optioneel.
- Selecteer de optie "Meerdere Nachten" om maximaal 3 nachten hetzelfde WatchPAT™ ONE-M -apparaat te gebruiken door elke nacht de probe vervangen. Deze optie is alleen zichtbaar als de functie is geactiveerd in **Error! Reference source not found.**. Als 'Meerdere Nachten' is aangevinkt, verschijnt de keuzemogelijkheid "2 nachten" of "3 nachten". De standaard aangevinkte optie is zoals ingesteld in Algemene Opties. Extra vereiste tekstvelden verschijnen voor het invoeren van de SN-nummers van de extra probes.
- Klik op de knop "WP-ONE registreren" om het apparaat en de probes te registeren. Registratie faalt in de volgende gevallen:
	- o Een van de SN-nummers is ongeldig of ontbreekt.
	- o Een van de SN-nummers is al geregistreerd.
- Voor het maken van een onderzoek voor WatchPAT™ 300 of WP200U, gebruik de "Schakelen naar WP200/ WatchPAT™ 300"-knop.

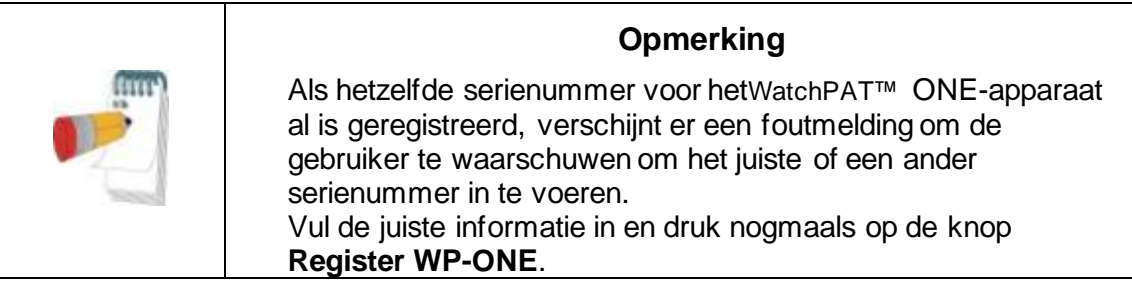

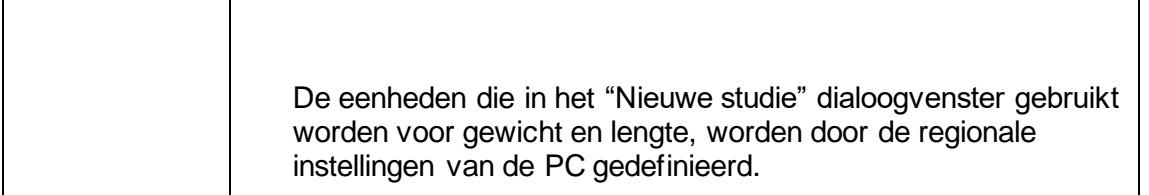

 Na registratie van de patiënt informatie in de Web Server, verschijnt het bericht dat de studie met succes is opgeslagen:

Klik op **Ja** - als u extra onderzoek wilt voorbereiden. Klik op **Nee** - als u het dialoogvenster 'Nieuwe studie' wilt afsluiten.

#### **4.1.3 Nieuwe studie venster eigenschappen**

In aanvulling op de velden van het hoofdscherm die nodig zijn voor het voorbereiden van een nieuwe studie, zijn er extra velden die een grondige documentatie van de vroegere en huidige medische toestand van de patiënt mogelijk maken. Bovendien kunt u met zzzPAT patiëntgegevens uit eerdere studies laden. Andere eigenschappen in dit venster maken het mogelijk om de studies op gekozen categorieën, in groepen te organiseren.

Zie de Uitgebreide en geïllustreerde gids voor een gedetailleerde beschrijving

#### <span id="page-14-0"></span>**4.2 Patiëntstudies beheren**

WP200U/ WatchPAT™ 300: Nadat een WP-slaapstudie is voltooid, sluit u de WatchPAT aan op de USB, opent u de zzzPAT-toepassing en drukt u in het hoofdmenu op Bestand>Studie laden en analyseren. De opgenomen digitale data worden samen met de patiëntinformatie in de zzzPAT database geladen. De opgenomen gegevens worden automatisch geanalyseerd. De gebruiker kan vervolgens de Diagnose en Aanbevelingen bekijken, bewerken of toevoegen en een Slaaprapport maken. Eerder geladen studies kunnen worden geopend en beoordeeld.

WatchPAT™ ONE: Nadat een WatchPAT™-slaapstudie is voltooid, opent u de zzzPATtoepassing en drukt u in het hoofdmenu op Bestand>Studie laden en analyseren. Een venster wordt geopend waarin alle geregistreerde patiënten die nog niet door de studie van de webserver zijn opgehaald. Selecteer de studie voor download en de opgenomen gegevens worden voor de geselecteerde patiënt in de zzzPAT-database geladen. De opgenomen gegevens worden automatisch geanalyseerd. Nadat een onderzoek is geladen, kan de gebruiker de Diagnose en Aanbevelingen bekijken, bewerken of toevoegen en een Slaaprapport maken. Eerder geladen studies kunnen worden geopend en beoordeeld.

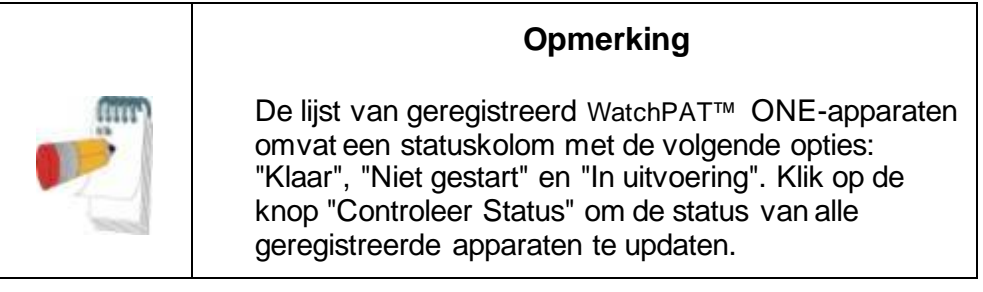

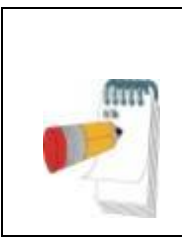

# **Opmerking**

Het is mogelijk patiënten te zoeken met behulp van de Patiënt ID, en apparaten te zoeken met behulp van het SN van het apparaat.

# **Opmerking**

Om te schakelen tussen de WatchPAT™ ONE lijst van geregistreerde patiënten om een studie van WP200U/ WatchPAT™ 300 te downloaded, selecteer de "Schakelen naar WP200/300"-knop.

# **4.2.1 Bestand>Nieuwe onderzoeksdetails**

Bereid het Patiëntbestand op de WP voor een slaapstudie te starten (Secti[e 4.1\)](#page-11-1).

# **4.2.2 Bestand>Studie laden en analyseren**

Deze opdracht laadt de slaapstudie gegevens van het apparaat en slaat het op in de zzzPAT database.

Tijdens het laden van de gegevens verschijnt het bericht 'Bezig met laden studie' op het scherm om aan te geven dat de gegevens worden overgedragen van de WatchPAT naar de harde schijf en dat het patiëntbestand wordt opgeslagen in de database.

In dit stadium wordt de Automatische analyse uitgevoerd en worden de resultaten opgeslagen in de database. Nadat de Automatische analyse is voltooid, worden de resultaten op het scherm weergegeven. De gebruiker heeft de mogelijkheid om het "Slaaprapport" of "Slaapindices" rapportvenster automatisch weer te geven na het laden van het onderzoek.

WP200U/WP300: Wanneer een studie van meerdere nachten wordt geladen, worden alle nachtonderzoeken automatisch geladen en wordt het meest recente geladen onderzoek weergegeven. Gebruik het Studie openen dialoogvenster om alle nachtstudies te openen en te bekijken.

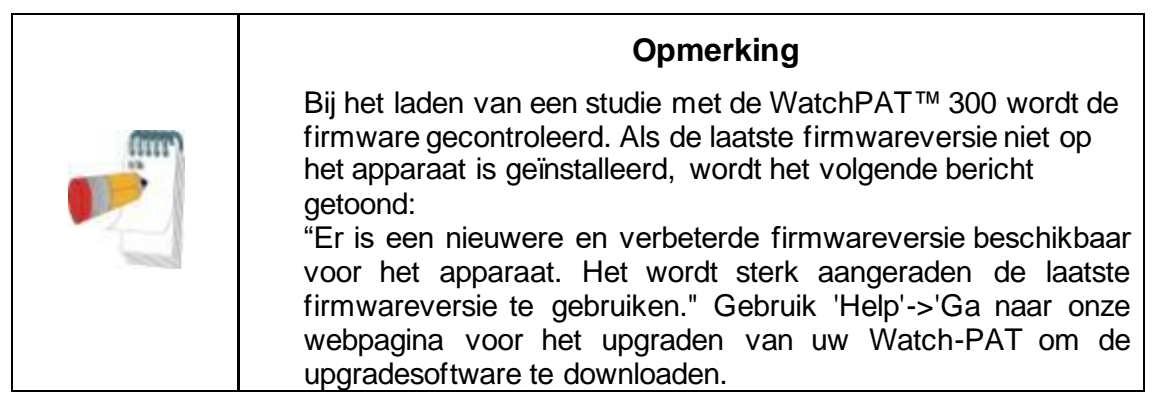

# **4.2.3 Bestand>Studie openen**

Opent studies van eerder geladen studies die zijn opgeslagen in de zzzPAT-database.

Dubbelklik op een patiënt en de studies voor die patiënt worden vermeld met de datum/tijd van elke studie.

Dubbelklik op het studie pictogram **WH** om opgenomen informatie te laden en op het scherm weer te geven.

Als er meerdere analyses voor een studie bestaan, verschijnt een dialoogvenster waarin wordt gevraagd om de te openen analyse te selecteren.

#### **Selecteer Studie knop**

Hiermee kan de gebruiker de weergegeven onderzoeken definiëren, selecteren en organiseren in het dialoogvenster 'Patiëntonderzoek selecteren' Zie de Uitgebreide en geïllustreerde gids voor een gedetailleerde beschrijving

#### **4.2.4 Bestand>Studieresultaten opslaan**

Slaat de studieresultaten van de patiënt events op die momenteel worden bekeken zonder zzzPAT te sluiten en stelt de studie in als beoordeeld. Deze functie is belangrijk wanneer ademhalingsevents worden bewerkt (toegevoegd of verwijderd) en de nieuwe events moeten worden opgeslagen voor toekomstige zzzPAT-sessies.

#### **4.2.5 Bestand>Als nieuwe analyse opslaan**

Slaat de huidige Analyse op met de huidige events en geeft dit aan als een nieuwe Analyse. Het is mogelijk om de analyse een naam te geven. Zie de Uitgebreide en geïllustreerde gids voor een gedetailleerde beschrijving

#### **4.2.6 Bestand>Studie Afsluiten**

Sluit de studie van de momenteel weergegeven patiënt zonder het sluiten van zzzPAT.

#### **4.2.7 Bestand>Afsluiten**

Sluit zowel de bekeken patiëntstudie als de zzzPAT.

#### **4.2.8 Bewerken>Studiegegevens**

Opent het 'Studiegegevens bekijken' dialoogvenster met huidige patiëntinformatie. Deze informatie kan worden bewerkt door op de knop **Bewerken** te klikken. Geautoriseerde gebruikers kunnen de patiënt-ID slechts eenmaal wijzigen.

#### <span id="page-16-0"></span>**4.2.9 Bewerken>Corrigeren onderzoeksdatum**

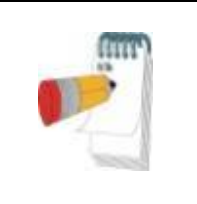

#### **Opmerking**

De optie "Corrigeren onderzoeksdatum" is alleen ingeschakeld voor de WatchPAT™ 300 en alleen als de datum standaard is ingesteld op 1/1/2000.

WatchPAT™ 300: Als het apparaat na het opstarten voor een nieuw onderzoek een aantal uren geen batterij heeft, reset de interne klok en wordt de onderzoeksdatum standaard op 01/01/2000 en de tijd standaard op 12 AM ingesteld. De optie 'Corrigeren onderzoeksdatum' opent het volgende scherm waarin de gebruiker de juiste onderzoeksdatum en -tijd kan instellen:

### **4.2.10 Bewerken>Ongedaan maken**

Het kiezen van "Ongedaan maken" of het klikken op **D** in de zzzPAT werkbalk geeft de gebruiker de mogelijkheid om de laatste bewerking ongedaan te maken.

#### **4.2.11 Bewerken>Met de muis slaapstadia bewerken**

Door het kiezen van deze optie of het klikken op in de zzzPAT-werkbalk, geeft u de mogelijkheid om de slaapstadia en CSR-perioden handmatig met de muis te bewerken. Als de optie is geselecteerd en de muis boven een slaapevent (bijv. Lichte Slaap) zweeft, verandert de muispijl in een hand en kan het geselecteerde event worden gesleept of kan het formaat worden aangepast.

#### **4.2.12 Bewerken>Kopiëren…**

Wanneer een signaal wordt opgelicht, wordt de Kopiëren eigenschap ingeschakeld en kan de gebruiker de gewenste gegevens kopiëren naar het klembord, of in binair formaat als een afbeelding naar een bestand.

#### <span id="page-17-0"></span>**4.3 Het weergave venster**

Het hoofdvenster toont de WP opgenomen signalen met de events die door de automatische analyse zijn gedetecteerd. De kanalen worden gesynchroniseerd weergegeven met een uniforme tijdbasis

Zie de Uitgebreide en geïllustreerde gids voor een gedetailleerde beschrijving

#### **4.3.1 Het venster Gehele nacht en Weergavekanalen**

Het is mogelijk om elk geselecteerd kanaal te bekijken in een 'Gehele nacht venster' weergave, zelfs als u de tijdbasis wijzigt voor het bekijken van alle kanalen van de studie.

- Om het Gehele nacht venster weer te geven, navigeert u via **Weergave>Gehele nacht venster**, en vinkt u de optie 'Gehele nacht' aan. Of **Weergave>Kanalen**.
- Vink het selectievakje links van 'Zichtbaar' in de **Gehele nacht** sectie aan.
- Selecteer het kanaal dat u wilt weergeven in het 'Gehele nacht venster'.

Zie de Uitgebreide en geïllustreerde gids voor een gedetailleerde beschrijving

#### **4.3.2 Het actieve kanaal**

Het klikken op een kanaal of een kanaaltitel, activeert dat kanaal (de kleur van het geactiveerde signaal en de titels zullen zich wijzigen).

Rechts klikken met de muis op een Kanaaltitel activeert het kanaal en een pop-up menu wordt geopend met de volgende opties.

#### **4.3.3 Statusbalk**

De Statusbalk onderin het scherm bevat de volgende informatie:

- Database verbinding (Gedeeld of Lokaal)
- Real time klok
- Starttijd van gemarkeerde segment
- Eindtijd van gemarkeerde segment
- Tijdsduur
- Tijdmodus (REL/ABS)

# <span id="page-18-0"></span>**4.4 Signaal weergave opties**

# **4.4.1 Weergave>Kanalen in montage definiëren**

Het Montage venster bestaat uit een lijst van alle signaal kanalen die voor weergave beschikbaar zijn:

- PAT- PAT signaal.
- Polsfrequentie Pulsfrequentie afgeleid van het PAT-signaal.
- PAT Amplitude PAT-signaal' envelop' .
- SpO<sub>2</sub> arterieel bloed zuurstofverzadigingsniveau.
- Actigraph Actigrafie signaal.
- WP fasen REM-, Lichte slaap -, Diepe slaap en Waak.
- Lichaamspositie (optioneel)
- Snurken (optioneel)
- Ademh. beweging (optioneel)

Zie de Uitgebreide en geïllustreerde gids voor een gedetailleerde beschrijving

# <span id="page-18-1"></span>**4.5 Beoordeling, Analyse en Rapportage van de studie**

# **4.5.1 Gegevens analyse**

De zzzPAT-software voert een geautomatiseerde analyse van de door WP opgenomen signalen uit. De analyse biedt een evaluatie van ademhalingsevents tijdens slaap, zuurstofsaturatie, polsslag en slaapstadium statistieken. Het biedt ook statistieken van snurken en lichaamspositie wanneer de SBP / RESBP sensor wordt gebruikt.

# **4.5.1.1 Het genereren van een analyse**

Opgenomen studiegegevens worden automatisch geanalyseerd nadat ze van het apparaat zijn geladen. U kunt ook automatische gegevensanalyse uitvoeren door te klikken op **Analyse>Studie opnieuw laden en analyseren**. Met deze functie worden de opgeslagen studiegegevens opnieuw geladen en wordt de automatische analyse uitgevoerd. Als de gebruiker het bestand heeft gewijzigd (events toevoegen / verwijderen / wijzigen), worden deze wijzigingen gewist en hebben ze geen invloed op de analyse.

Bij gebruik bij een bestand dat eerder werd geanalyseerd en opgeslagen met een oudere versie van zzzPAT, maakt deze functie een nieuwe analyse met de huidige versie van de zzzPAT-software.

De **REM analyse** maakt deel uit van de hierboven beschreven automatische analyse. Onder bepaalde omstandigheden kan de REM-analyse de REM-periodes op basis van de opgenomen signalen niet eenduidig bepalen.

Wanneer dit gebeurt, zal de weergave alleen slaap- en waakstadia bevatten en in het rapport wordt de sectie REM-en slaapstadiastatistiek uitgeschakeld met de vermelding "Niet eenduidige REM detectie".

# **4.5.2 Event: beheer**

Events, die gemarkeerd zijn door de automatische analyse, worden weergegeven in gekleurde vakjes. Als u de cursor op zulk een event plaatst, wordt een tooltip geopend met de volgende informatie:

- Naam event
- Event gemaakt door ... (bijv. Automatische analyse of gebruiker)
- Starttijd
- Tijdsduur

Zie de Uitgebreide en geïllustreerde gids voor een gedetailleerde beschrijving

### <span id="page-19-0"></span>**4.6 Rapporten**

Alle rapporten kunnen op het scherm worden bekeken en worden afgedrukt. De werkbalk in de rapportweergavemodus bevat de volgende items:

- Voor het afdrukken van een rapport, klik op de knop Afdrukken.
- Voor het exporteren van een rapport naar een ander formaat, zoals pdf, rtf, html, enz., klik op de knop Exporteren.
- De gebruiker kan zien uit hoeveel pagina's een rapport bestaat en kiezen met behulp van de **pictogrammen** welke pagina hij wil bekijken.

Zie de Uitgebreide en geïllustreerde gids voor een gedetailleerde beschrijving

# **4.6.1 Rapport>Klinische Diagnose**

Met deze optie kunnen een diagnose en aanbevelingen worden toegevoegd aan het scherm Slaaprapport. De informatie die ingevoerd wordt op dit scherm verschijnt op de eerste pagina van het Slaaprapport.

- Onderteken het rapport door uw naam in te typen of door deze te selecteren uit de Namen menubalk.
- Vink de optie **'Geen AHI Centrale Statistieken'** aan om centrale apneustatistieken uit het rapport weg te laten.
- Vink de optie **'Markeer als Gerapporteerd'** aan om weer te geven dat de huidige studie-analyse definitief is en dat het Slaaprapport een definitief rapport is voor deze analyse.
- Vink de optie **'Verzend naar LIS'** aan als de HL7-service is geïnstalleerd en ingeschakeld om de specifieke studie naar HL7 te verzenden. Let erop dat het selectievakje aangevinkt moet zijn voor elke studie die naar HL7 verzonden moet worden.

#### **4.6.2 Rapport>Slaaprapport**

Het slaaprapport maakt een rapport van een, twee, vier of vijf pagina's aan met daarin een samenvatting van de slaapstudie van de persoon overeenkomstig de instellingen. De eerste pagina van het rapport bevat patiëntinformatie, de slaapstudie informatie, de verwijzende arts, medische geschiedenis, diagnose en aanbevelingen.

De tweede pagina presenteert de studieresultaten, inclusief Slaapoverzicht, PAT Respiratory Disturbance Index (pRDI), PAT Apnea Hypopnea Index (pAHI), PAT Apnea Hypopnea Index Centraal (pAHIc)\*, aantal events, percentage van totale slaaptijd met Cheyne-Stokes Respiration (%CSR)\*, Oxygen Saturation Statistics inclusief de Oxygen Desaturation Index (ODI), gemiddelde, maximale en minimale zuurstofverzadigingsniveaus, zuurstofverzadigingsanalyse, Hartslagstatistieken, REMslaapanalyse en AHI-ernstgrafiek.

De derde pagina laat grafische weergaven zien van respiratoire voorvallen, snurken en lichaamspositie (indien een snurk-/lichaamspositiesensor werd gebruikt),

zuurstofverzadiging, hartslag, PAT-amplitude, de waak/lichte slaap/diepe slaap- en REM-fasen.

De vierde pagina laat cirkeldiagrammen zien van slaap/waakstadia en slaapstadia, slaaplatentie, REM-latentie, aantal ontwakingen en slaapefficiëntie, snurk- en lichaamspositie-statistieken (indien een snurk/lichaamspositie-sensor werd gebruikt).

De vijfde pagina van het Slaaprapport (optioneel) is een optionele pagina die niet standaard wordt uitgeprint. Om deze pagina uit te printen moet eerst de optie "Oximetrie en Hartslag Histogrampagina in Slaaprapport" geselecteerd zijn in de Algemene Instellingen. De volgend oximetrie- en hartslaghistogrammen worden getoond op deze pagina

- Zuurstofverzadigingsdistributie: aantal seconden voor elke zuurstofverzadingswaarde
- Aantal desaturatie events voor elke zuurstofverzadiging resaturatiepiek
- Aantal desaturatie events voor elke desaturatiediepte
- Aantal desaturatie events voor elk minimumpunt bij desatuatie event (nadir)
- Hartslagdistributie: aantal seconden voor elke hartslagwaarde

Als er geen geldige slaaptijd is, zijn de histogrammen leeg.

*\* pAHIc- en% CSR-gegevens worden verstrekt in het geval dat de RESBP-sensor werd gebruikt. De presentatie van pAHIc en% CSR is onderworpen aan nationale wettelijke goedkeuring.*

Definities:

**Slaaptijd:** Totale tijdsduur dat patiënt slaapt.

**PAT Respiratory Disturbance Index [PAT Ademhalingsstoornis index] (pRDI):** het aantal ademhalingsevents gedeeld door de geldige slaaptijd. Wordt verstrekt in Ademhalingsevents/ uur. De index wordt berekend over de gehele nacht en berekend voor REM en NREM slaap

**PAT Apnea Hypopnea Index [PAT Apneu Hypopneu index] (pAHI):** het geschatte aantal Apneus en Hypopneus events, gedeeld door de geldige slaaptijd. Wordt verstrekt in Apneu en Hypopneu events / uur. De index wordt berekend over de gehele nacht en berekend voor REM en NREM slaap

**PAT Central Apnea Hypopnea Index [PAT Centrale Apneu Hypopneu index] (pAHIc):** het geschatte aantal Centrale Apneus and Hypopneus events, gedeeld door de geldige slaaptijd\*. Wordt verstrekt in Centrale Apneu en Hypopneu events / uur.

**Percentage van totale slaaptijd met Cheyne-Stokes Respiration [Cheyne-Stokes ademhaling] (%CSR):** het geschatte percentage CSR patroon van de geldige slaaptijd\*.

*\*geldige slaaptijd in pAHIc en %CSR kan verschillen van de geldige slaaptijd welke in de berekening van andere indices gebruikt wordt, omdat de RESBP sensor ook voor deze berekening geldig moet zijn.*

**Zuurstofdesaturatie-index (ODI):** Het aantal zuurstofdesaturatie-voorvallen (ingestelde waarde van 3% of 4% minimale desaturatie) gedeeld door de zuivere slaaptijd. Wordt verstrekt in desaturatie events / uur. De index wordt berekend over de gehele nacht en berekend voor REM en NREM slaap

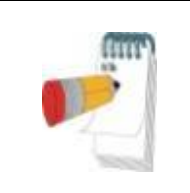

# **Opmerking**

In de paragraaf **Statistieken Zuurstofverzadiging** is de eerste kolom **Zuurstof Destur. %** getiteld "3-9" of "4-9", afhankelijk of de ODI-Index is gesteld op 3% of 4%.

**REM % van Slaaptijd:** REM slaapstadia als een percentage van de totale slaaptijd.

**Snurkniveau in dBs**: Omdat snurken een teken van slaapapneu kan zijn, biedt zzzPAT snurkstatistieken. De drempel wordt bepaald in DB. De hoeveelheid snurken wordt berekend als het percentage slaaptijd boven de opgegeven DB-drempel. Het snurkvolume wordt grafisch weergegeven (bereik 40 - 70 dB).

**Lichaamspositie** : Vijf niveaus van lichaamspositie worden grafisch weergegeven (rugligging, rechterzijde, linkerzijde, buikligging en zitten). Omdat de frequentie van apneu events tijdens de slaap afhankelijk is van de positie van de patiënt en het slaapstadium, geeft zzzPAT informatie over de slaapduur per positie - rugligging, buikligging, linkerzijde, rechterzijde en zitten. Het overeenkomstige percentage tijd dat wordt doorgebracht in elke slaappositie wordt weergegeven in een grafiek. Bovendien worden alle geregistreerde events zoals ademhalingsstoornisindex (pRDI), apneu / hyperpneu-index (pAHI) en desaturatie-index (ODI) ook in het rapport voor elke lichaamspositie en niet-rugligging verstrekt.

**AHI Ernstgrafiek:** geeft de ernst van obstructieve slaapapneu (OSA) aan. Volgens de American Academy of Sleep Medicine (AASM) is het gecategoriseerd in mild (5-15 events / uur), matig (15-30 events / uur) en ernstig (> 30 events / uur). De limieten voor ernstcategorie kunnen worden gewijzigd, zie Instellingen> Algemene instellingen> Analyse / Statistieken Parameters.

**Hartritme-analyse:** geeft extrasystolen weer als gebeurtenissen per minuut en vermoedelijk atriale fibrillatie als totale tijdsduur in slaap en langste gebeurtenisduur.

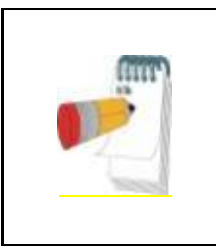

# **Opmerking**

Als de langst gedetecteerde gebeurtenis korter is dan 60 seconden wordt aanbevolen om het PAT-signaal voor onregelmatig ritme op de locatie van de gebeurtenis te controleren.

# **4.6.3 Rapport>Slaaprapport voor Geselecteerd Tijdsbereik**

Deze optie genereert een rapport van twee pagina's met een samenvatting van de slaapstudie van de patiënt in een **Geselecteerd tijdsbereik** dat door de gebruiker is geselecteerd.

Een rapport genereren voor een geselecteerde periode:

- Selecteer de gewenste selectie in de signalen door op de muis te klikken en deze te slepen.
- Klik op **Rapport> Slaaprapport voor Geselecteerd tijdsbereik.**

# **4.6.4 Rapport>Event rapport**

Dit rapport biedt statistieken van verschillende typen van events, geïdentificeerd door de automatische analyse van zzzPAT en door de Gebruiker. Een grafische weergave biedt een snelle manier om naar de verdeling van events te kijken en de samenvatting biedt statistische informatie. Wanneer dit op het scherm wordt weergegeven, kan de gebruiker dubbelklikken op een bepaalde naam van een event (in de relevante rij onder de grafiek) om een gedetailleerde lijst van alle events van dit type te verkrijgen.

# **4.6.5 Rapport>Slaap indices**

Dit rapport biedt een samenvatting van de studieresultaten, inclusief pRDI, pAHI, ODI en Slaaptijd.

### **4.6.6 Rapport>Patiënt follow-up rapport**

Dit rapport biedt een manier voor het vergelijken van meerdere onderzoeken van dezelfde patiënt. Een grafische weergave van de pRDI, pAHI en ODI voor de verschillende onderzoeken biedt een snelle manier om via de onderzoeken een trend te bepalen.

Het slaap % boven de gedefinieerde snurkdrempel dB wordt ook weergegeven.

### **4.6.7 Rapport > Rapport voor patiënt**

Dit rapport is ontworpen in de vorm van een brief aan de patiënt en informeert de patiënt ten aanzien van de resultaten van de slaaptest. Het biedt de volgende patiëntgegevens:

- Totale slaaptijd
- Apneu / hypopneu index (AHI)
- Ademhalingsstoornissen index (RDI)
- Desaturatie index (ODI)
- REM slaap

Er is ook een vergelijking met de normale gemiddelde indices.

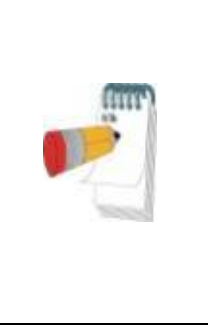

# **Opmerking**

De zzzPAT-installatie installeert 3 patiëntbrief.ini-bestanden: een voor mannen, een voor vrouwen en het standaardbestand dat momenteel wordt gebruikt. Zodra het geslacht van de patiënt is gedefinieerd, wordt het relevante sjabloon zichtbaar bij het verwerken van het patiëntrapport in een taal die geslachten aangeeft. Echter, als het geslacht van de patiënt niet kan worden gedefinieerd, wordt het sjabloon voor "mannelijk" getoond.

Om het rapport voor de patiënt te produceren:

- 1. Kies **Rapport** voor **patiënt in het Rapport** menu.
- 2. Druk het rapport af door op het Printer pictogram te klikken

#### **4.6.8 Rapport > Gedetailleerd Rapport**

De eerste pagina van dit rapport is dezelfde als de eerste pagina van het slaaprapport. De overige pagina's geven grafische weergaven van ademhalingsevents, snurken- en lichaamspositie (als een snurk- / lichaamspositiesensor is gebruikt),

zuurstofverzadiging, hartslag, PAT-amplitude, de fasen van waak / lichte slaap / diepe slaap en REM-fasen weer. **Elke pagina staat voor één uur slaaptijd.**

#### **4.6.9 Rapport > Samenvattingsrapport meerdere nachten**

Dit samenvattingsrapport toont slaapstatistieken van meerdere nachten. Het is alleen beschikbaar indien de huidige geopende studie data bevat van WatchPAT™ ONE meerdere nachten. Het rapport bevat tot maximaal 3 studies (één studie per kolom), elke studie met dezelfde informatie betreffende het WatchPAT™ ONE-apparaat en de patiëntstatistieken. Er is ook een kolom met gemiddelde studiewaarden opgenomen

### **4.6.10 Afdrukken**

De door de WatchPAT™ opgenomen onderzoekssignalen en de zzzPAT analyse kunnen als volgt worden afgedrukt:

Klik op het afdrukken  $\bigcirc$  pictogram in de werkbalk of selecteer **Bestand>Afdrukken**. De gebruiker heeft een aantal afdruk opties:

- De hele studie afdrukken
- Een schermafdruk
- Afdrukken van specifieke secties, welke gedefinieerd worden door een tijdsbereik
- Specifieke kanalen afdrukken

# <span id="page-24-0"></span>**5 Gegevens exporteren**

# <span id="page-25-0"></span>**6 Hulpmiddelen**

# <span id="page-26-0"></span>**7 Database Wizard**

# <span id="page-27-0"></span>**8 Problemen oplossen**

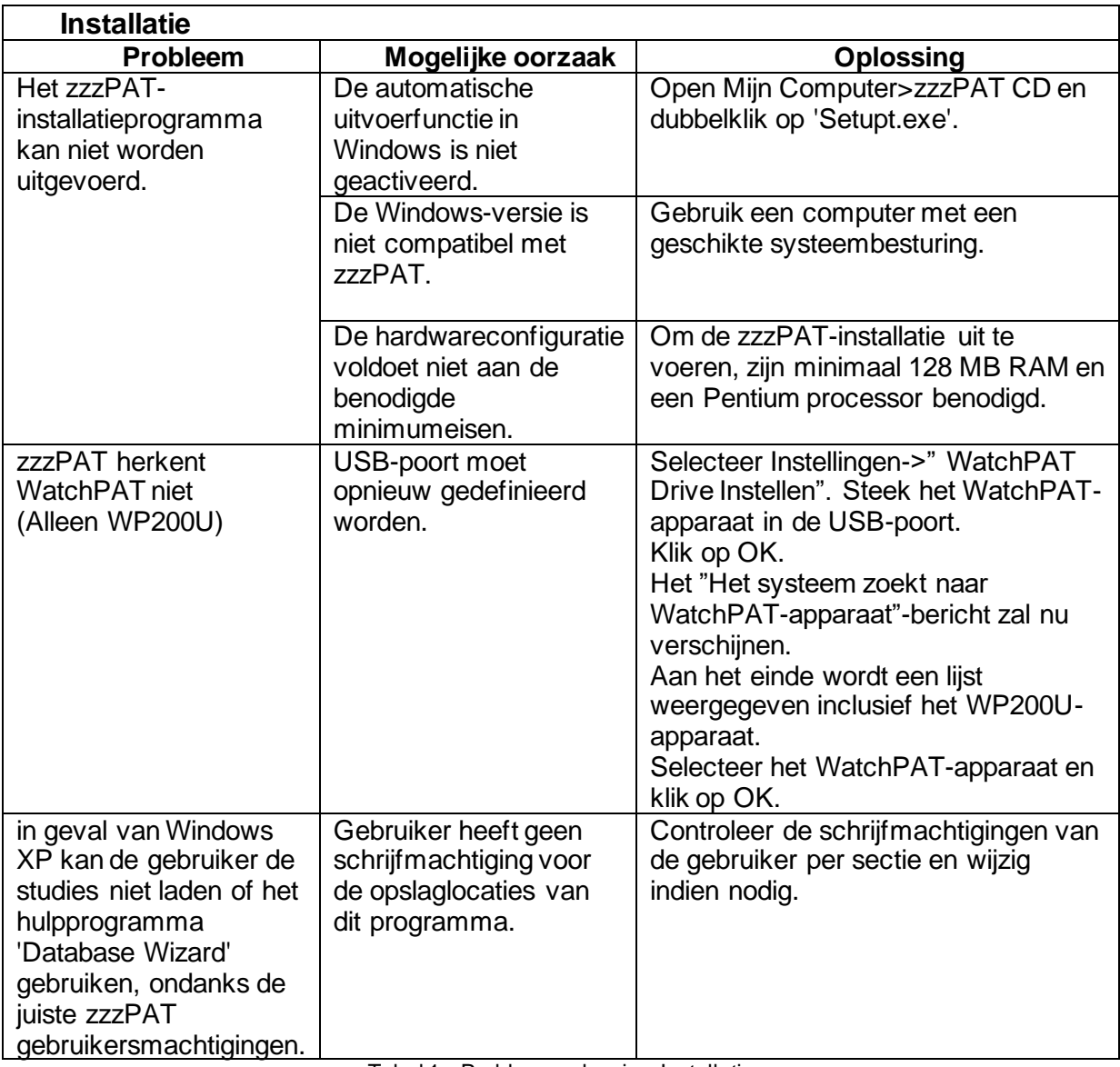

Tabel 1 - Probleemoplossing, Installatie

<span id="page-27-1"></span>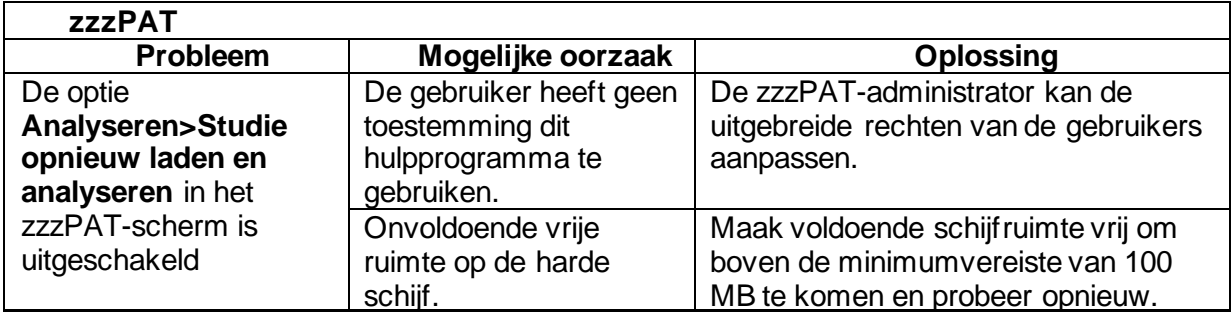

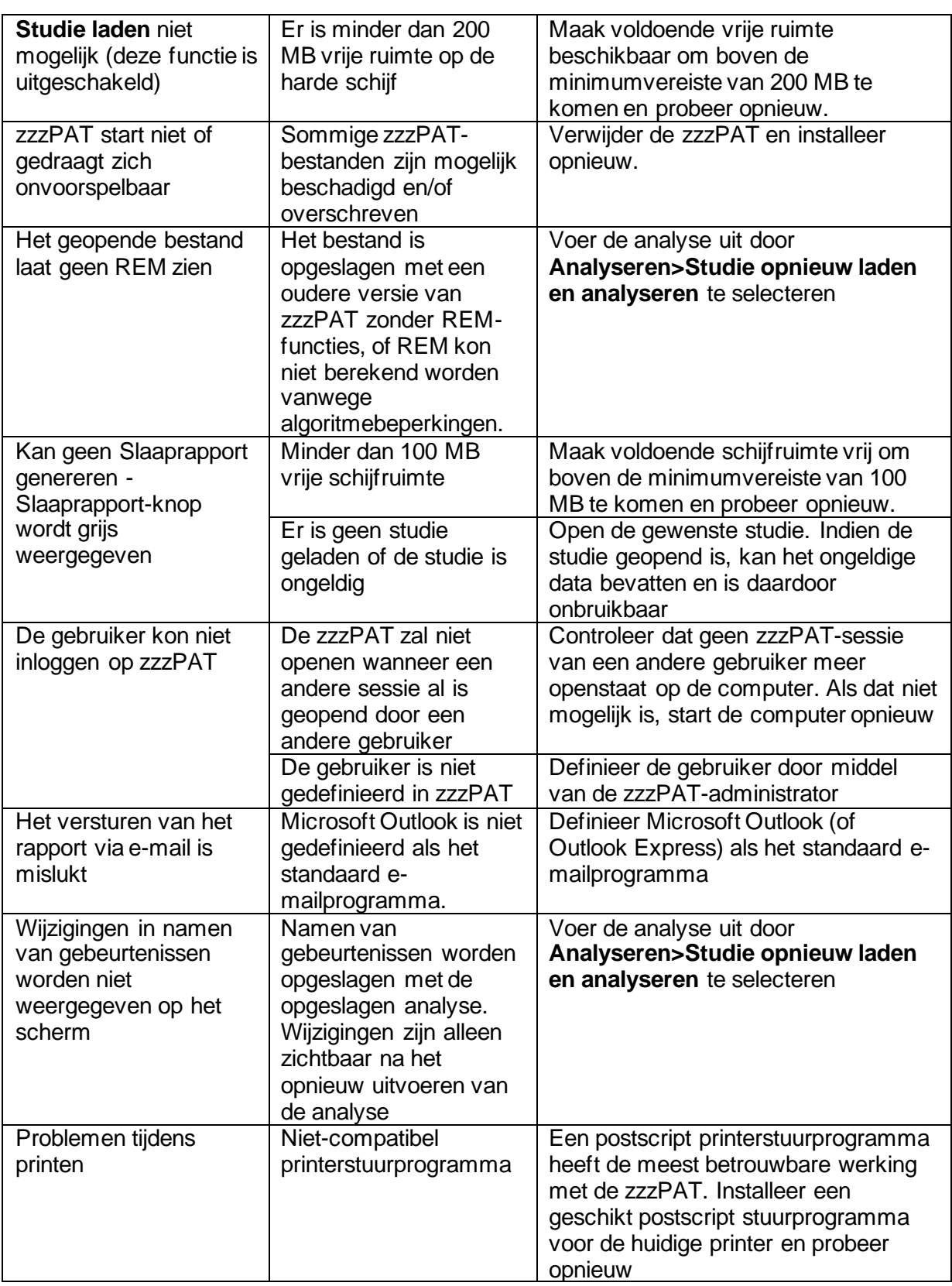

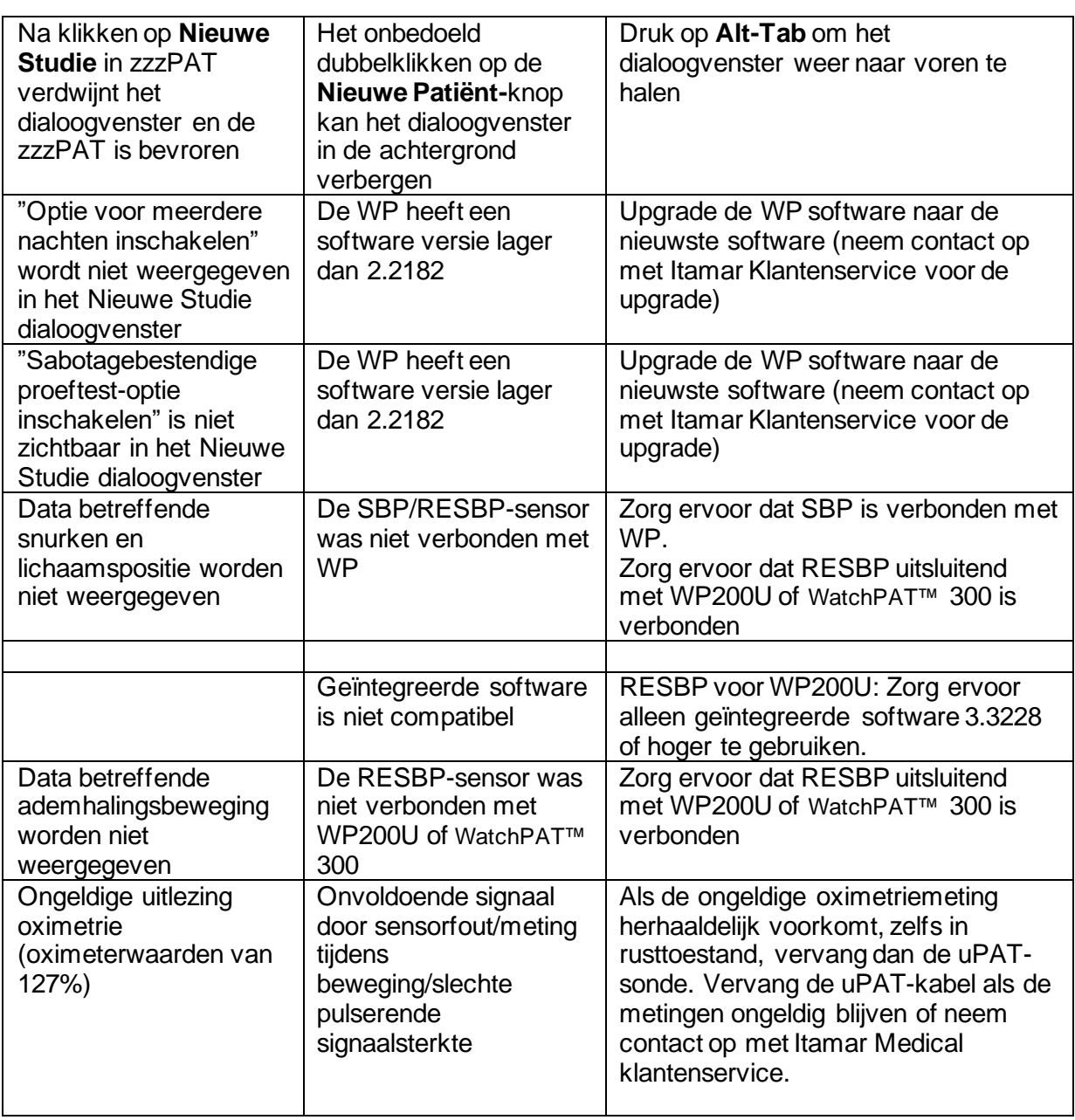

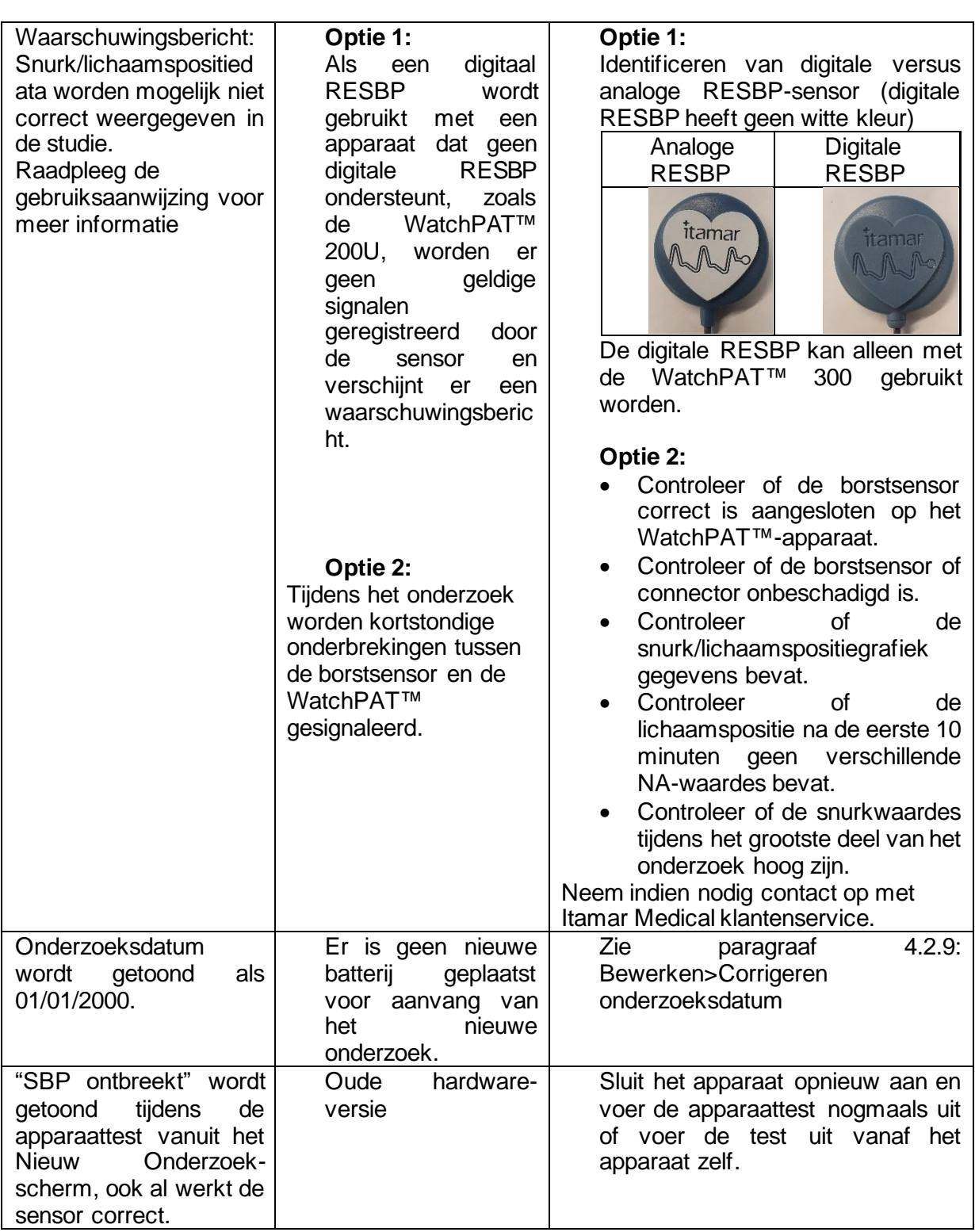

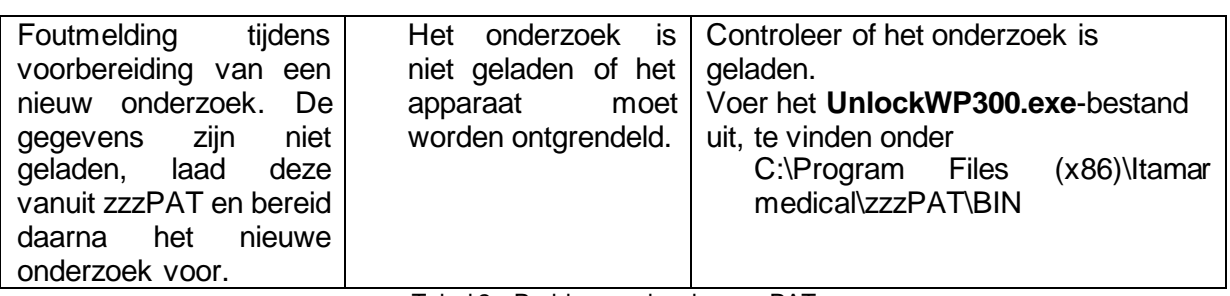

Tabel 2 - Probleemoplossing, zzzPAT

<span id="page-31-0"></span>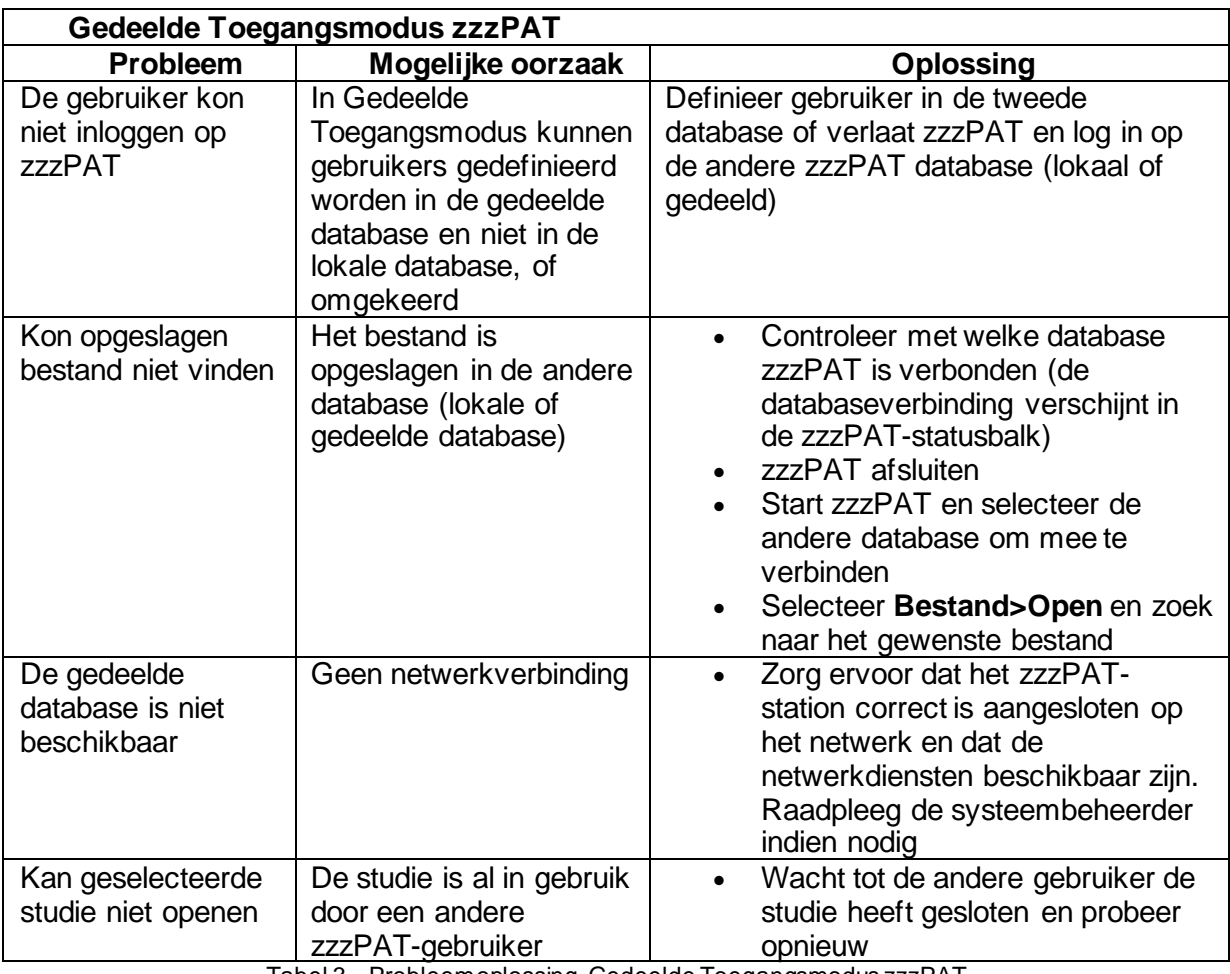

<span id="page-31-1"></span>Tabel 3 - Probleemoplossing, Gedeelde Toegangsmodus zzzPAT

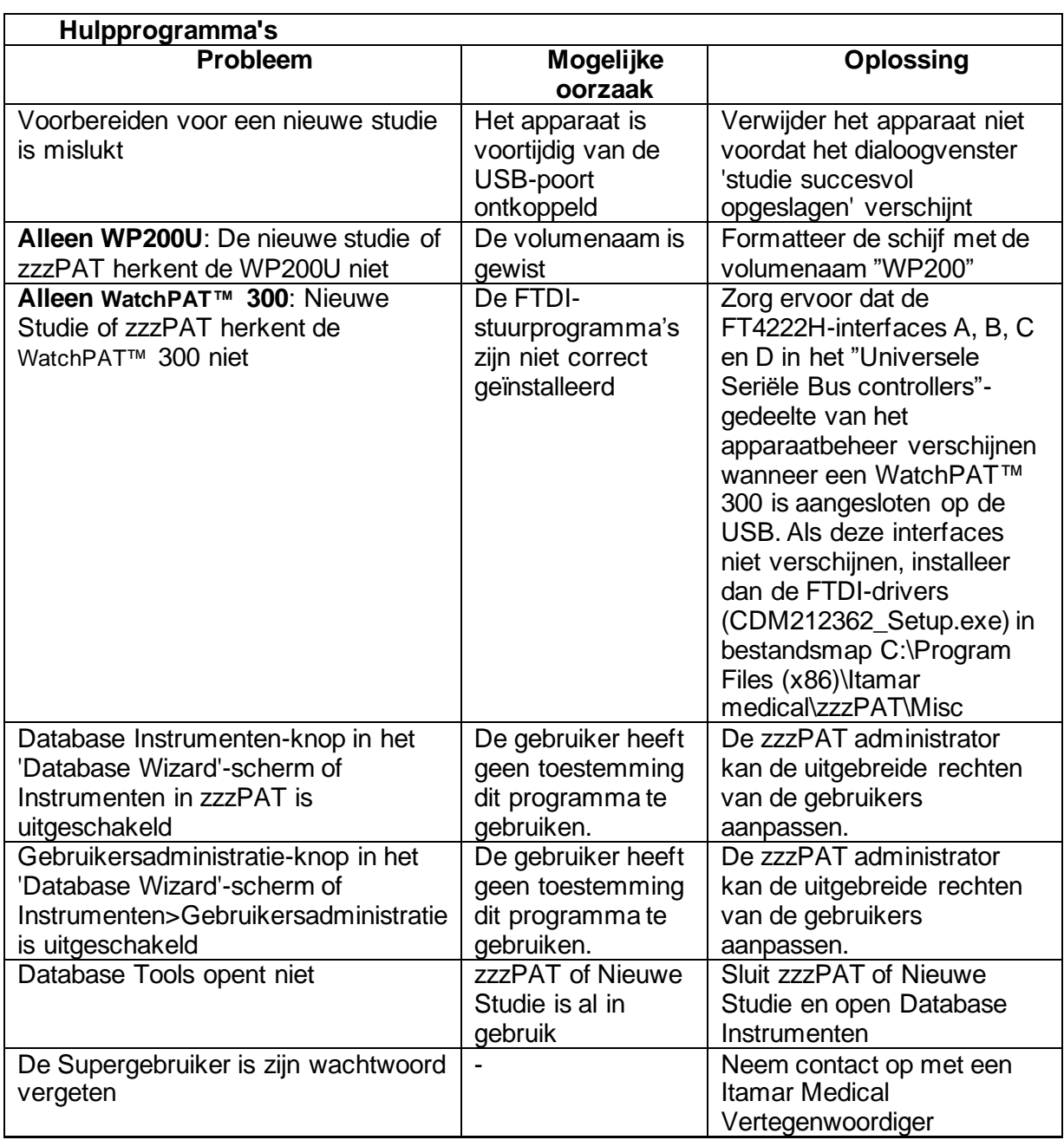

<span id="page-32-0"></span>Tabel 4 - Probleemoplossing, Hulpprogramma's

# <span id="page-33-0"></span>**Bijlage A: LICENTIEOVEREENKOMST**

Deze Licentieovereenkomst vormt de volledige en exclusieve overeenkomst tussen u en Itamar Medical. Het document kan worden bekeken op <https://www.itamar-medical.com/lmages/licensewp.pdf>

Mocht u vragen hebben over deze Licentieovereenkomst, of als u om welke reden dan ook contact wilt opnemen met Itamar Medical, dan kunt u zich schriftelijk wenden tot Itamar Medical:

USA: Itamar Medical Inc. 3290 Cumberland Club Drive, Suite 100 Atlanta, Georgia 30339, USA Tel: 1 888 748 2627

<span id="page-33-1"></span>Worldwide: Itamar Medical Ltd. 9 Halamish Street, Postbus 3579 Caesarea 3088900, Israël Tel.: +972 4 617 7000

# **Bijlage B: Regelgevende vertegenwoordiger**

De geautoriseerde regelgevende vertegenwoordiger van Itamar Medical:

**REP** EC

**Arazy Group GmbH**

The Squaire 12, Am Flughafen,

60549 Frankfurt am Main, Germany

# <span id="page-34-0"></span>**Bijlage C: Inschakelen NAF-kanaal (thermische luchtstroomsensor)**

zzzPAT ondersteunt het weergeven van het NAF-signaal (nasale luchtstroom) in de kanaalweergave indien NAF-accessoires tijdens de studie worden gebruikt.

### **Inschakelen NAF-kanaal**

- 1. Open/laad een studie die is opgenomen met aangesloten NAF-accessoires
- 2. Onder Weergave, Definieer Kanalen in Montage File Edit View Events Paging Setup Analyze Define Channels in Montage... Channels...
- 3. NAF en NAF-gefilterde kanalen (NAF-kanaal met filter dat de ruis van het signaal vermindert) verschijnen op de lijst links (Alle Kanalen) Markeer het NAF-kanaal en klik op Toevoegen en dan op OK

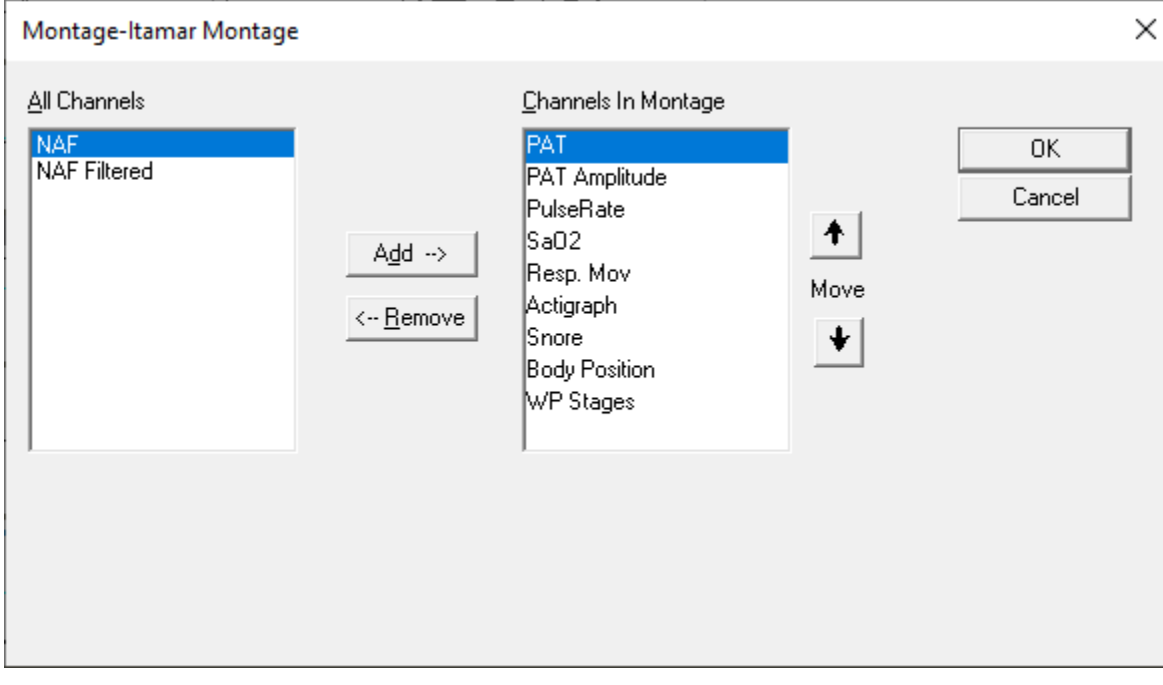

4. Ga naar Setup, Gebruikersinstellingen, Beheer Montage tabblad. Klik op Opslaan als en geef de nieuwe montage met het toegevoegde NAF-kanaal een naam

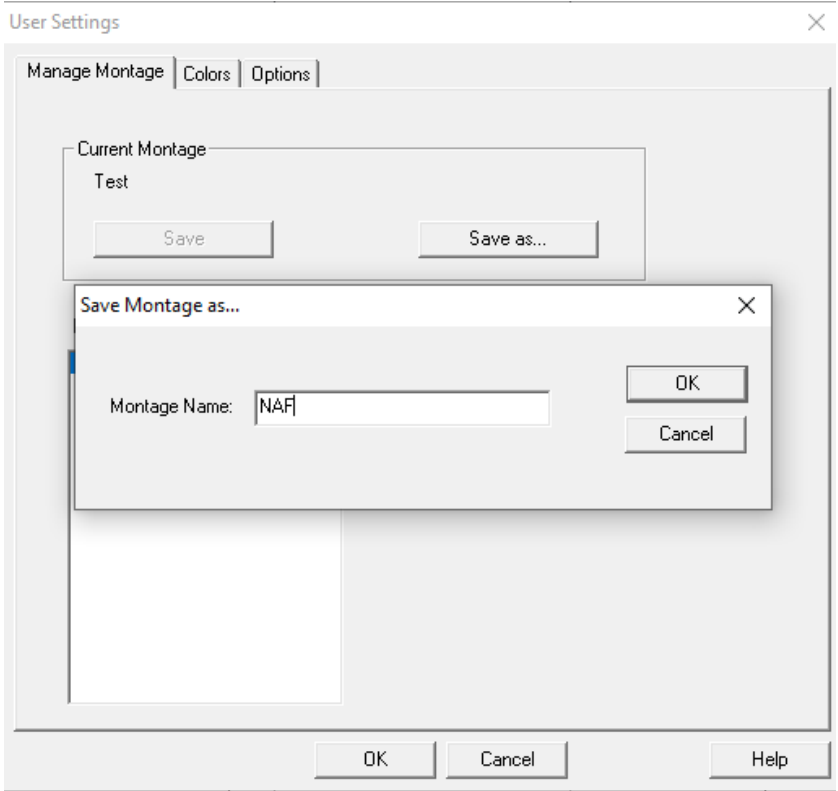

5. Na Opslaan wordt de nieuwe montage toegevoegd aan de montagelijst

6. Klik op Instellen als Standaard en klik op OK**User Settings** 

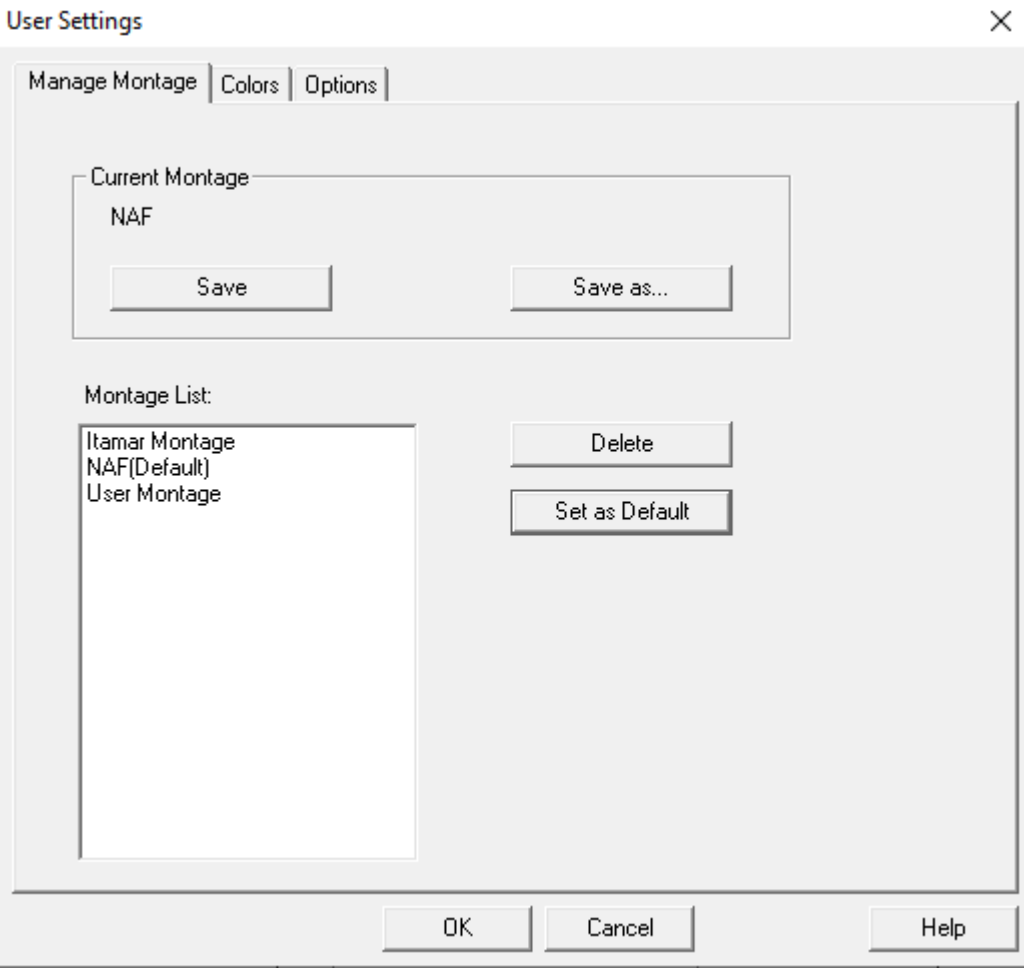

# <span id="page-37-0"></span>**Bijlage D: Index**

#### *A*

Afdrukken · 23 Een rapport afdrukken · 19 Analyse>Studie opnieuw laden en analyseren · 18

#### *B*

Bekijken>Studiegegevens· 16 Bestand>Afdrukken · 23 Bestand>Afsluiten · 16 Bestand>Nieuwe onderzoeksdetails · 15 Bestand>Nieuwe studiedetails · 11, 13 Bestand>Studie Afsluiten · 16 Bestand>Studie Afsluiten · 16 Bestand>Studie laden en analyseren · 15 Bestand>Studie openen · 15 Bewerken>Kopiëren · 17

#### *D*

**Database Instrumenten** · 32 Database Wizard · 11, 26, 27, 32

# *E*

Event Beheer · 18 Exporteren Een rapport exporteren · 19

#### *G*

**Gebruikersadministratie** · 32

#### *I*

**Instellen>Algemene** · 10 Instellen>Gebruiker instellingen · 10 **Instellen>Instellingen** · 10 Instellen>Mappen · 10

# $\overline{L}$

Lichaamspositie · 21

# *O*

 $ODI \cdot 19, 20, 22$ 

# *P*

pAHI · 19, 20, 22 **pAHIc** · 20 pRDI · 19, 20, 22 pREM · 21

### *R*

Rapport Event rapport · 22 Patiënt follow-up rapport · 22 Rapporten · 19

### *S*

Snurkniveau · 21 Statusbalk · 17

#### *W*

Weergave>Gehele nacht venster · 17 Weergave>Kanalen · 17

#### *Z*

zzzPAT gebruiken · 11